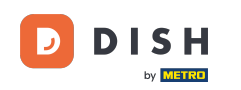

∩

Willkommen auf dem DISH POS Dashboard. In diesem Tutorial zeigen wir dir, wie man über einen QR-Code auf dem Tisch nachbestellt. Zuerst klickst du auf Self-service.

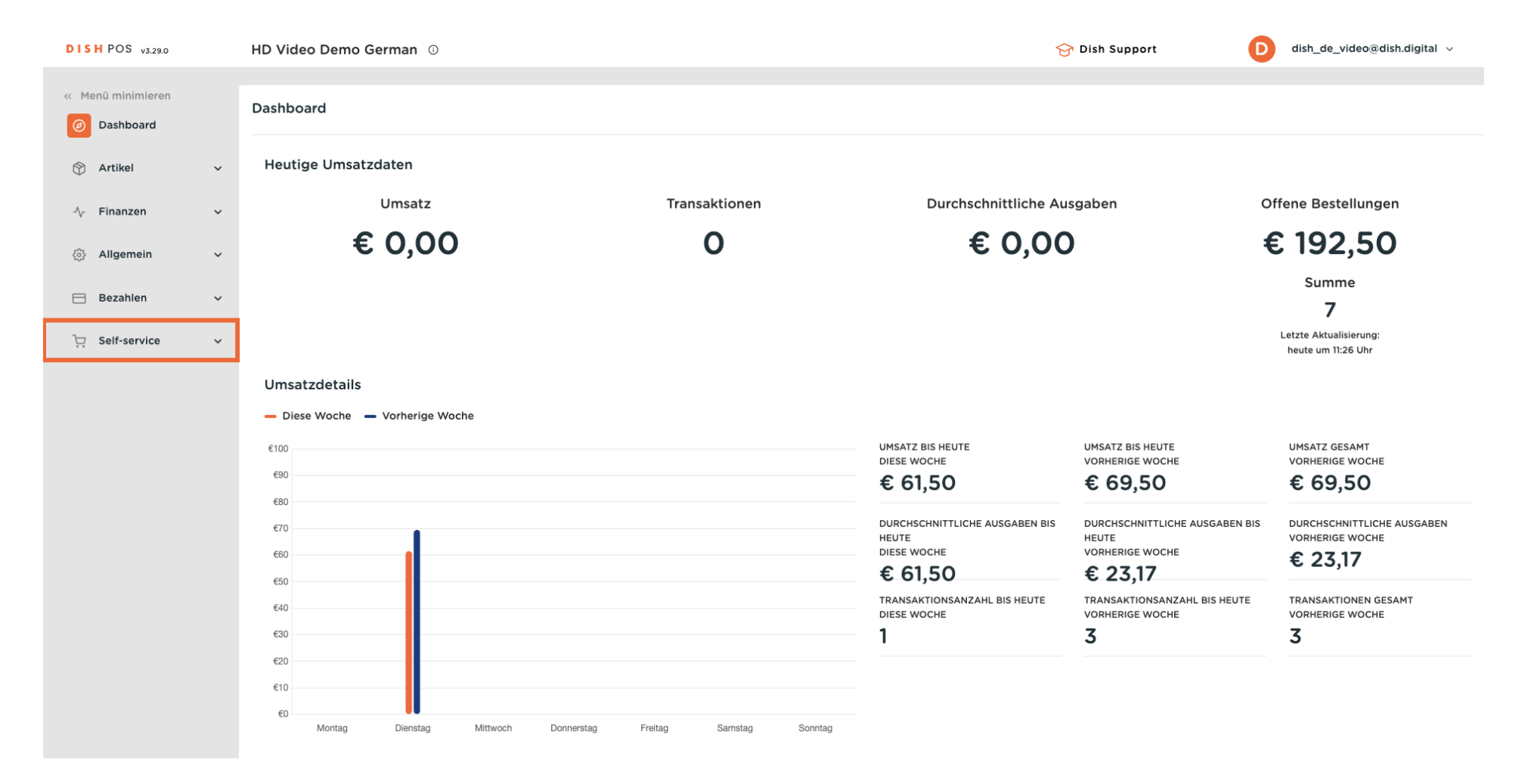

**DISH** by **METRO** 

∩

Wie man über einen QR-Code auf dem Tisch nachbestellt (Kundenperspektive)

### Dann gehe zu QR-Codes.

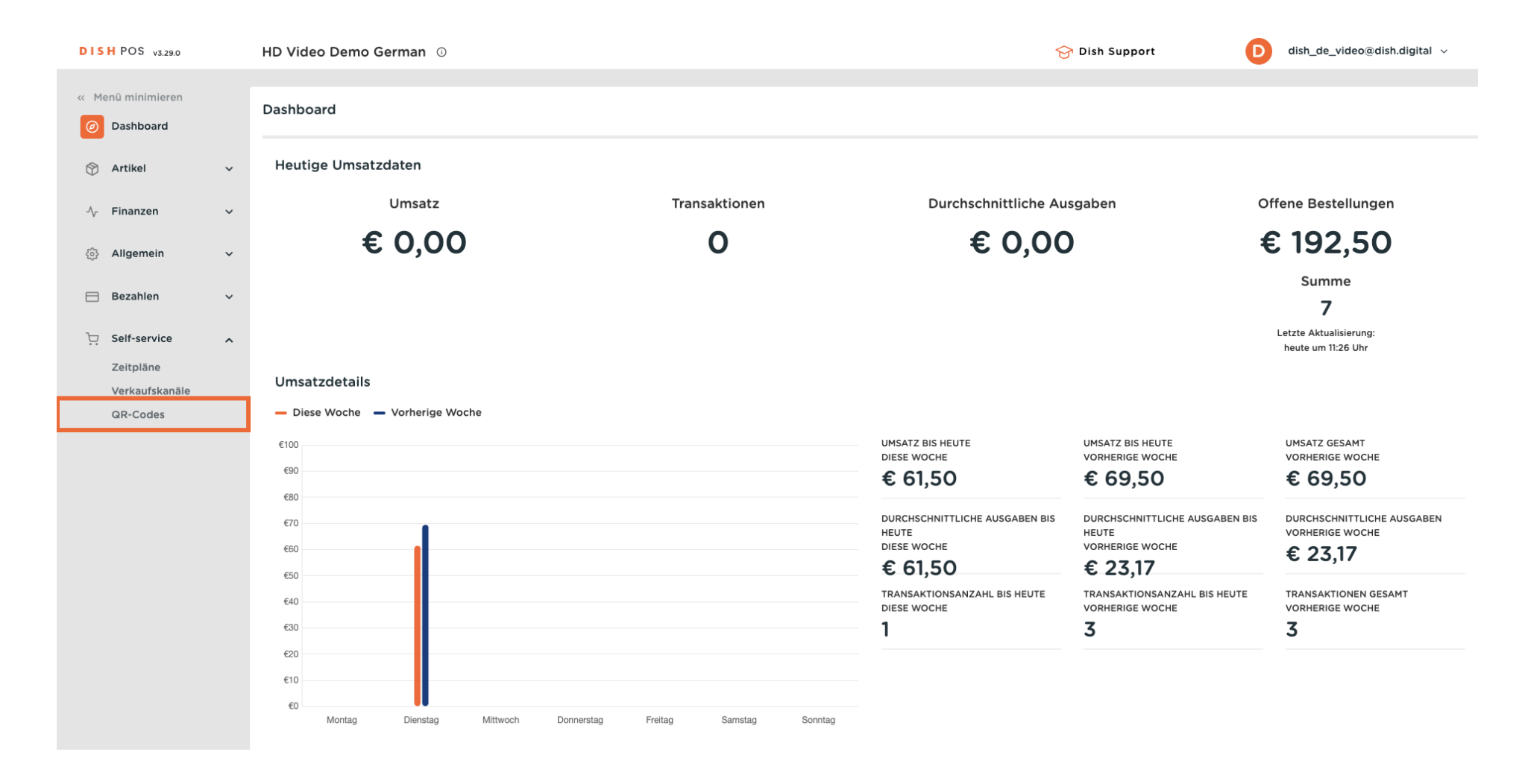

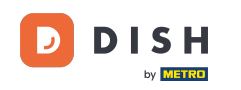

Du befindest dich jetzt in der Übersicht deiner QR-Codes. Öffne nun die Selbstbedienungsansicht eines  $\bigcap$ Tisches, indem du auf die entsprechende URL des Tisches klickst. Hinweis: Der Kunde würde den QR-Code am Tisch scannen.

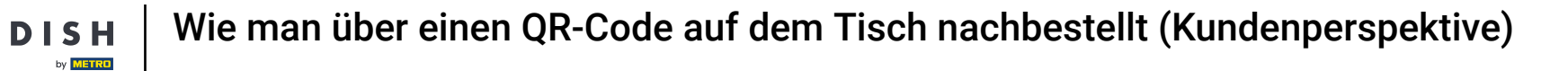

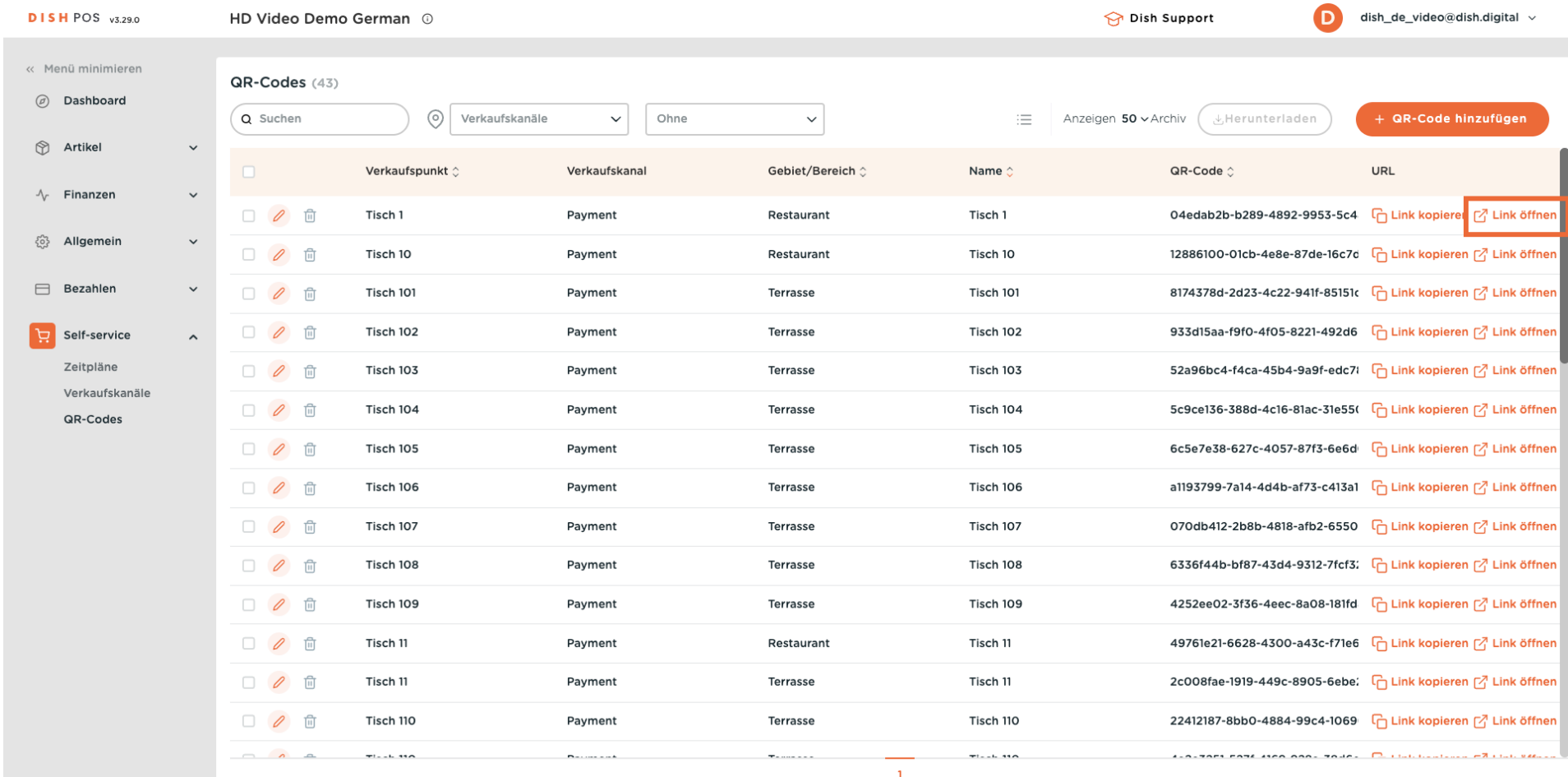

D

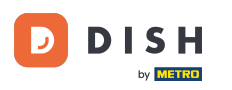

Der Webshop wird angezeigt. Klicke auf Bestellung aufgeben, um den Vorgang zu starten.  $\boldsymbol{0}$ 

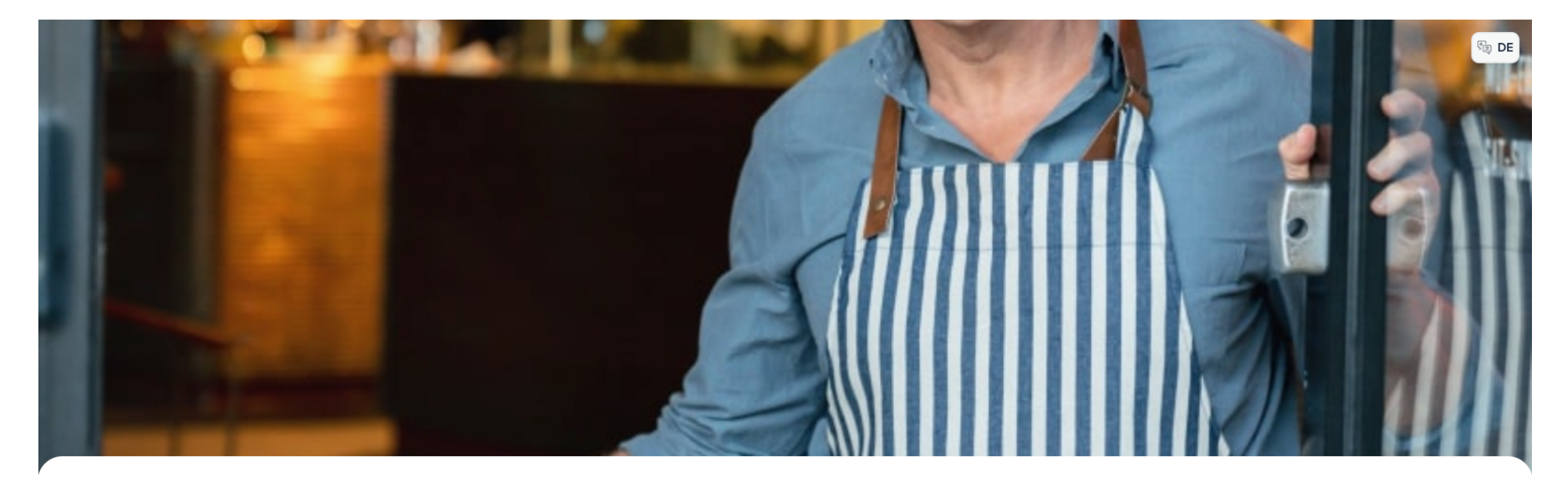

### **DISH POS**

Willkommen in unserem Restaurant!

Bestellen Sie ganz einfach über den QR-Code

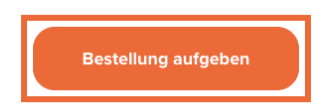

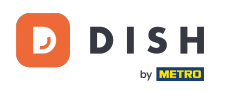

### Klicke nun einfach auf den Artikel, den du hinzufügen möchtest.  $\boldsymbol{\Theta}$

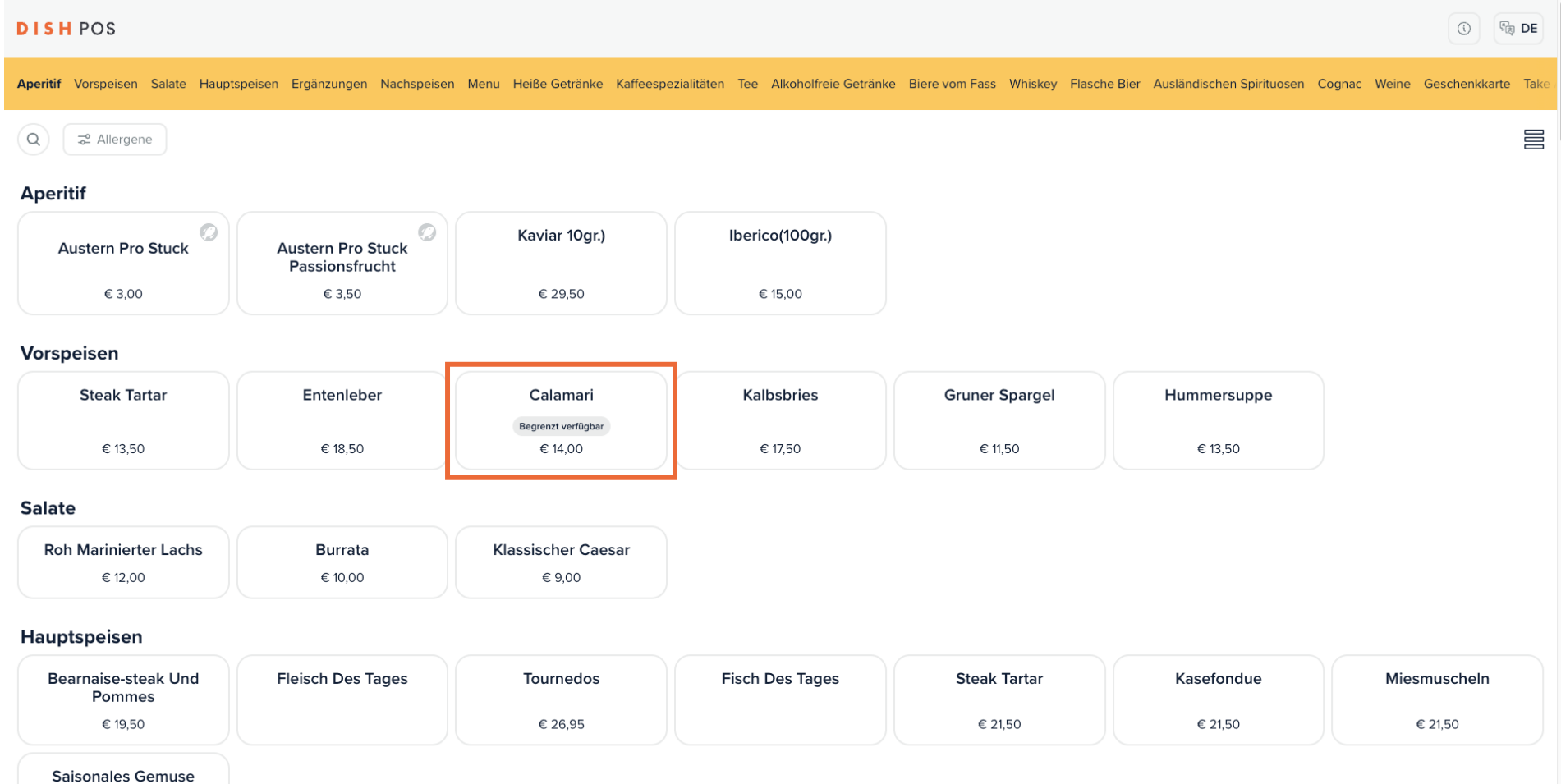

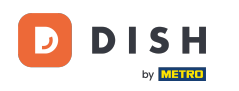

Wenn du einige Artikel ausgewählt hast, klicke auf Bestellung anzeigen, um dir einen Überblick über  $\bigcap$ deinen Warenkorb zu verschaffen, bevor du bestellst.

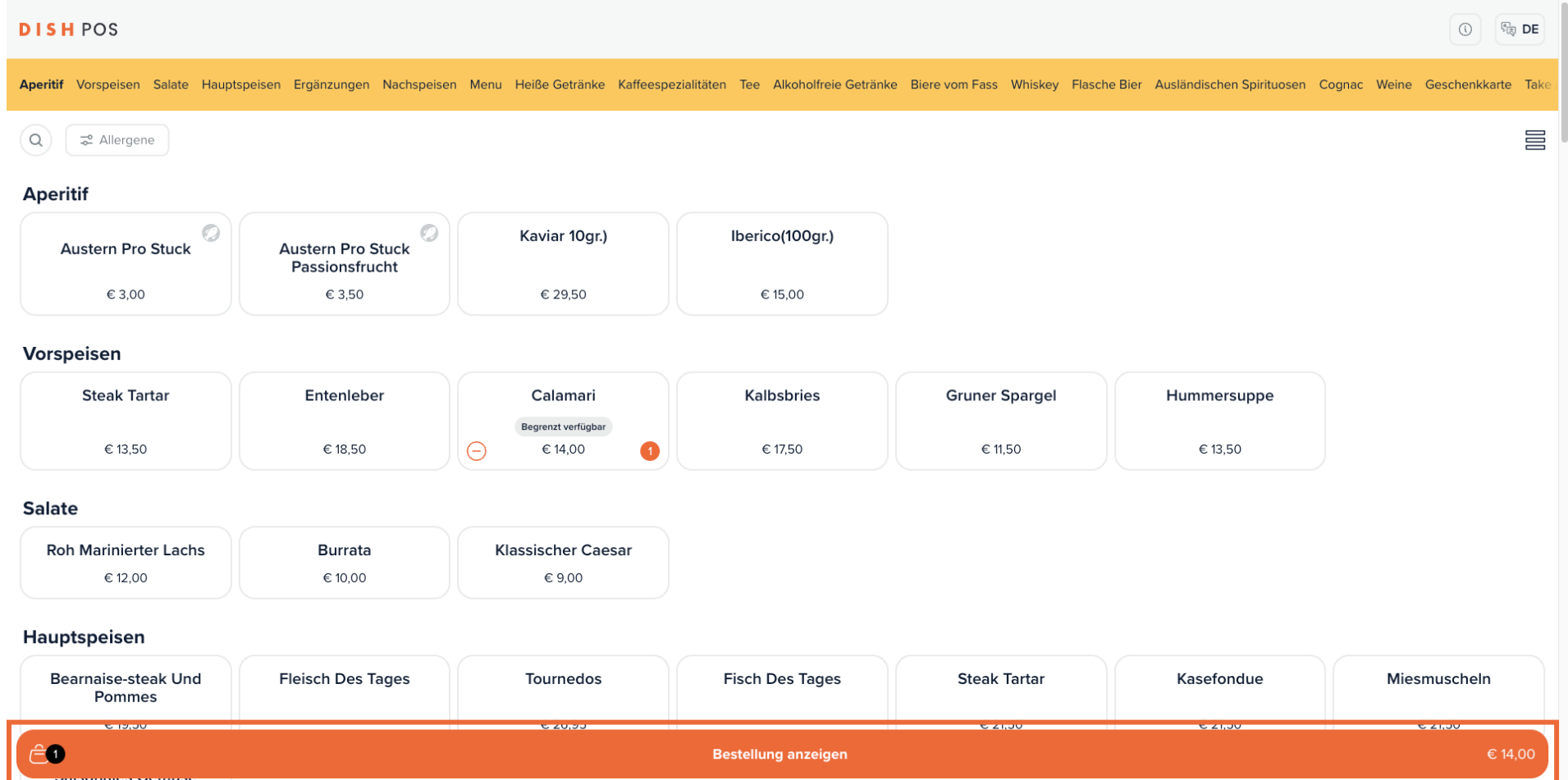

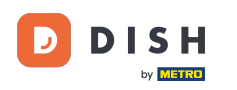

#### Fahre dann mit der Bestellung fort, indem du auf Bestellen klickst.  $\boldsymbol{0}$

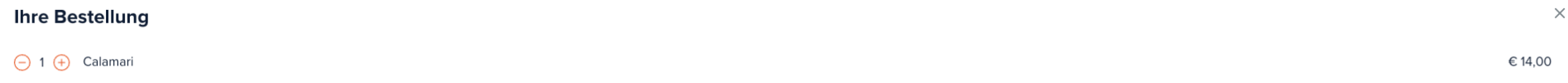

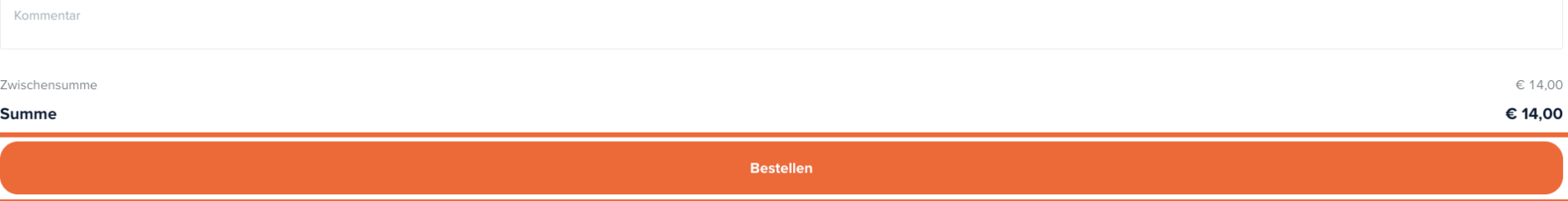

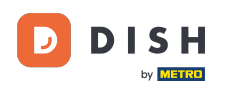

 $\boldsymbol{\Theta}$ 

Ist die Funktion "Nachbestellung per QR-Code auf dem Tisch" aktiviert, kann der Kunde "Später bezahlen" als Zahlungsmethode auswählen.

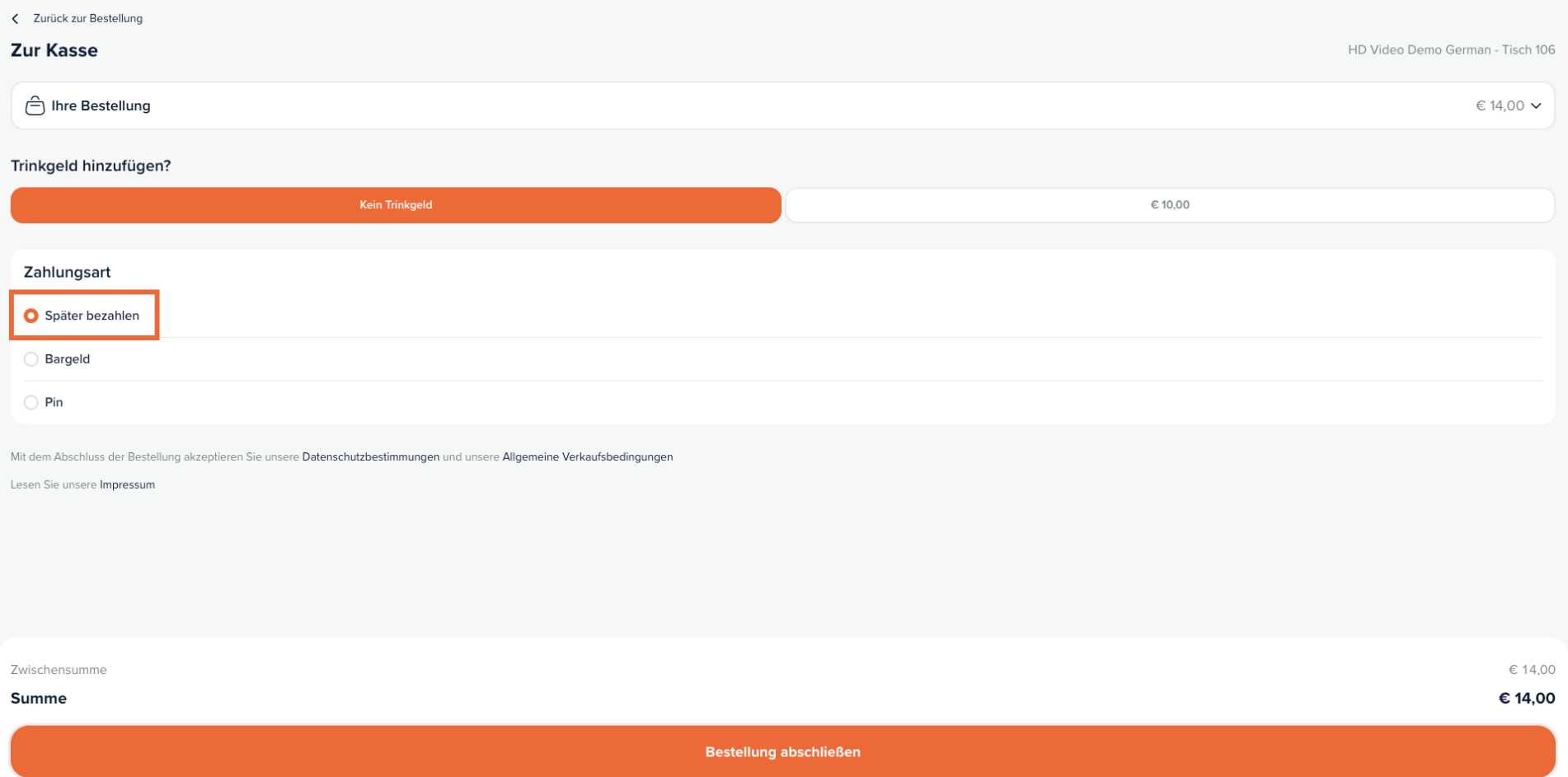

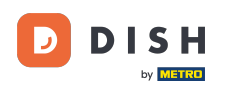

 $\boldsymbol{\Theta}$ 

# Setze nun den Bestellvorgang fort, indem du auf Bestellung abschließen klickst.

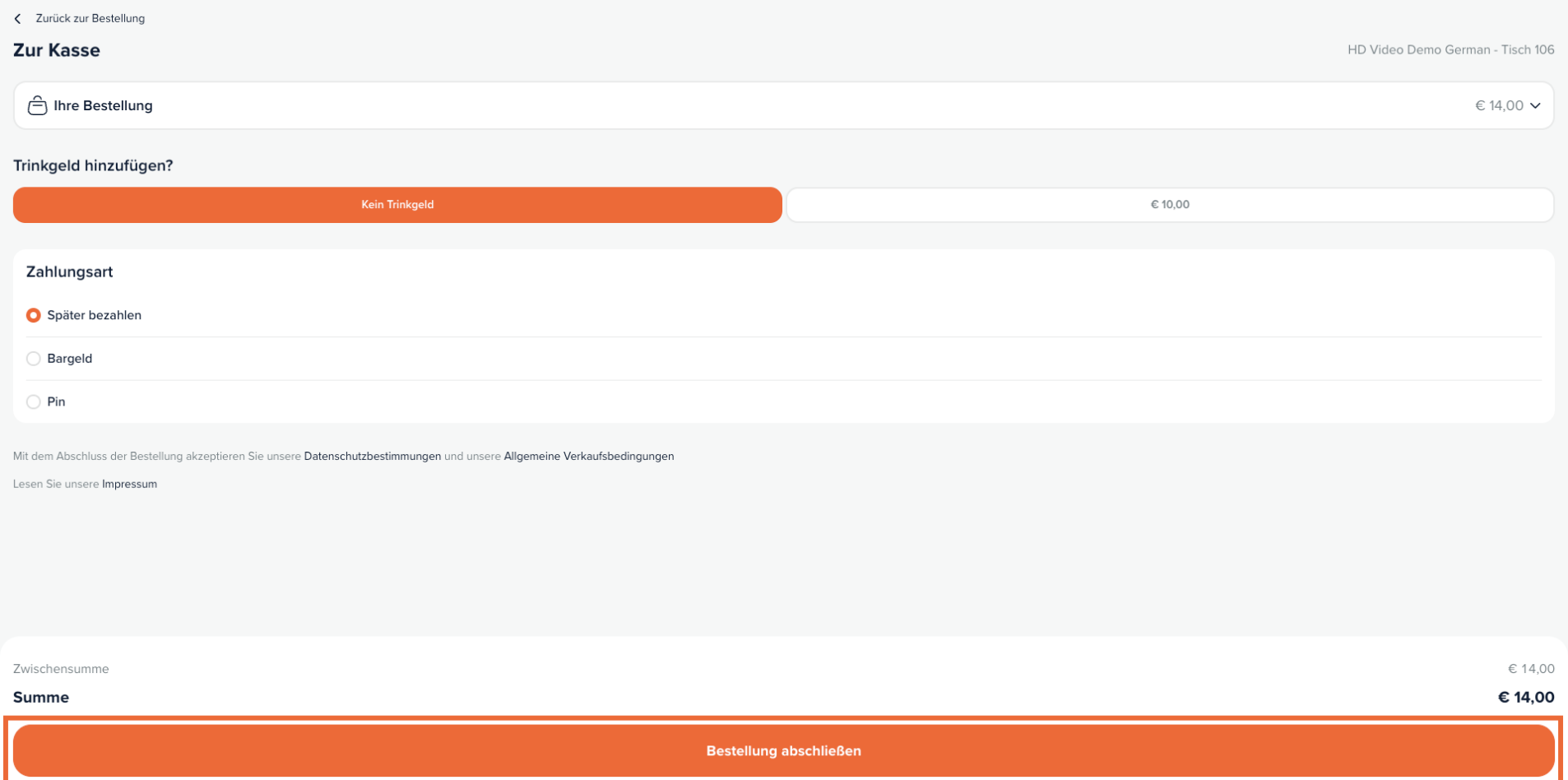

## Um nun zur Bestellung zurückzukehren und erneut zu bestellen, öffne dieselbe URL, auf, die du zuvor geklickt hast. Hinweis: Der Kunde würde wieder den QR-Code auf dem Tisch scannen.

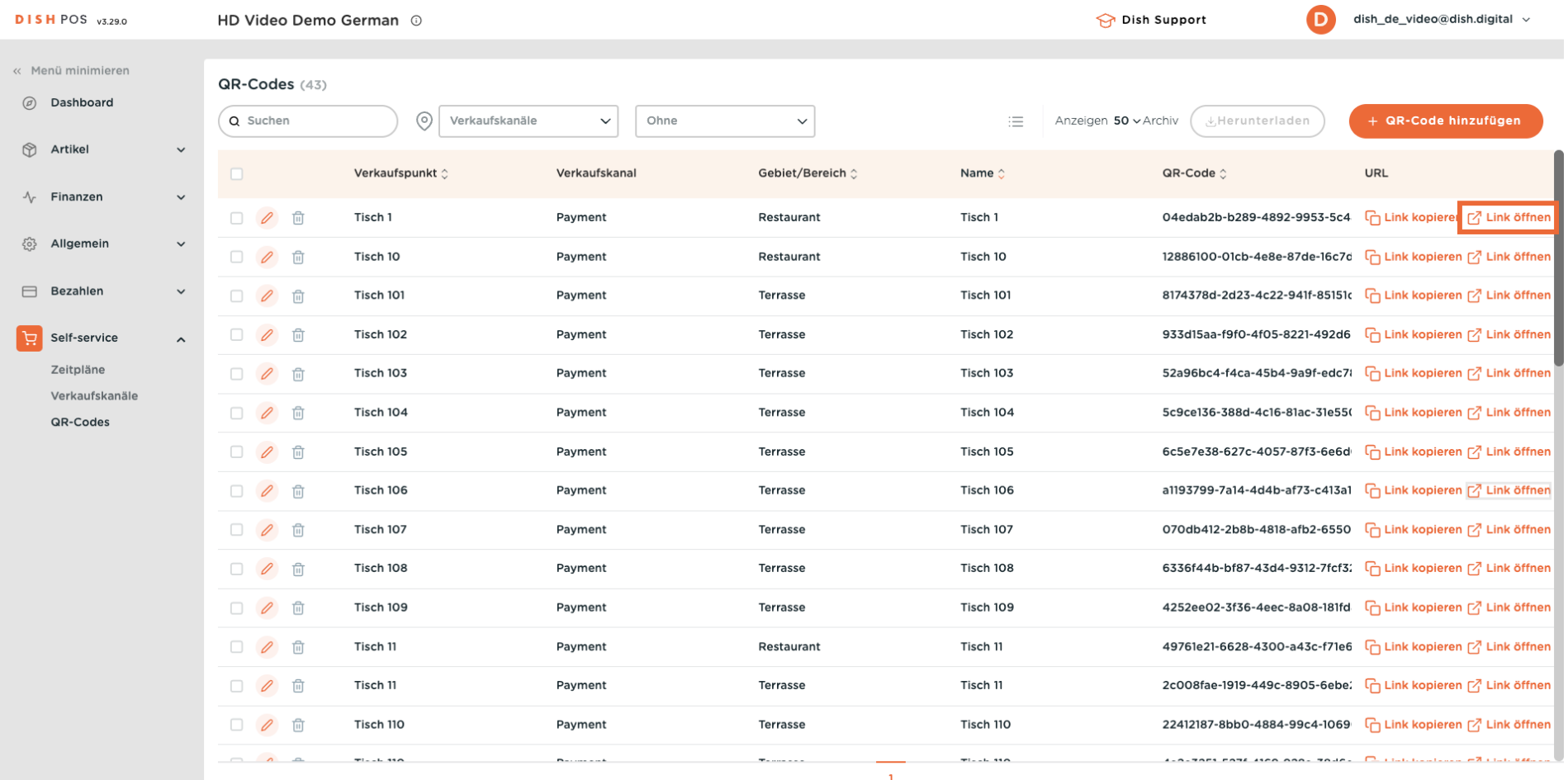

**DISH** by **METRO** 

 $\bigcap$ 

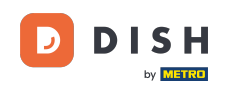

Du kannst jetzt weitere Artikel bestellen. Dazu klickst du auf Mehr bestellen. Wenn du auf weiter klickst,  $\boldsymbol{0}$ wird der Kunde zur Kasse geleitet, anstatt erneut zu bestellen.

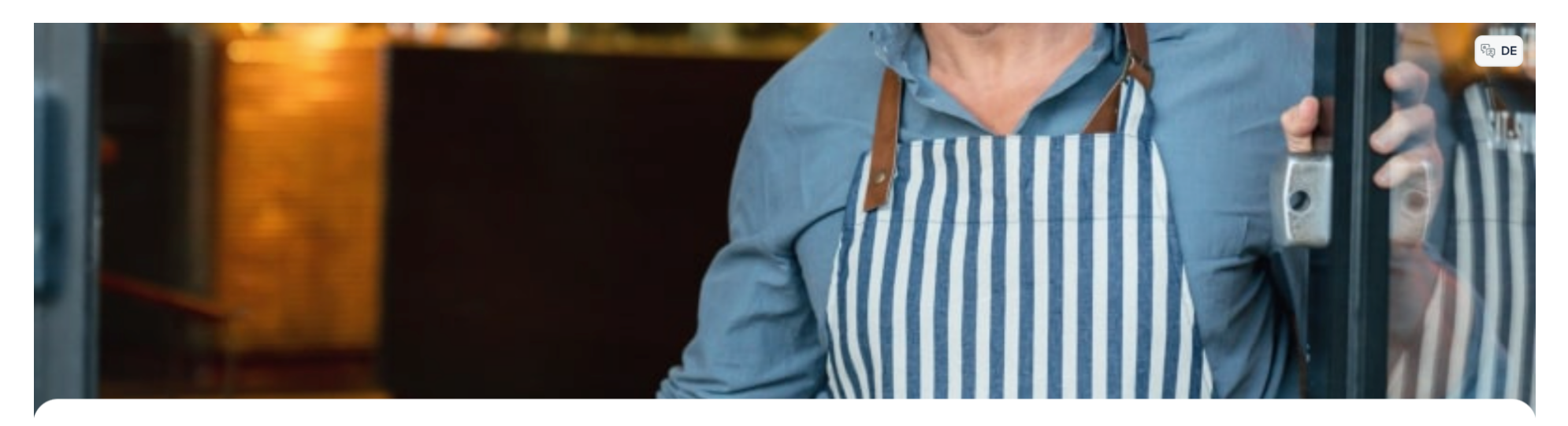

**DISHPOS** 

Willkommen in unserem Restaurant!

Bestellen Sie ganz einfach über den QR-Code

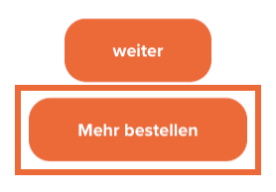

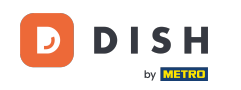

### Hinweis: Dein Personal kann der Bestellung auch weitere Artikel über die Kasse hinzufügen.  $\boldsymbol{\Theta}$

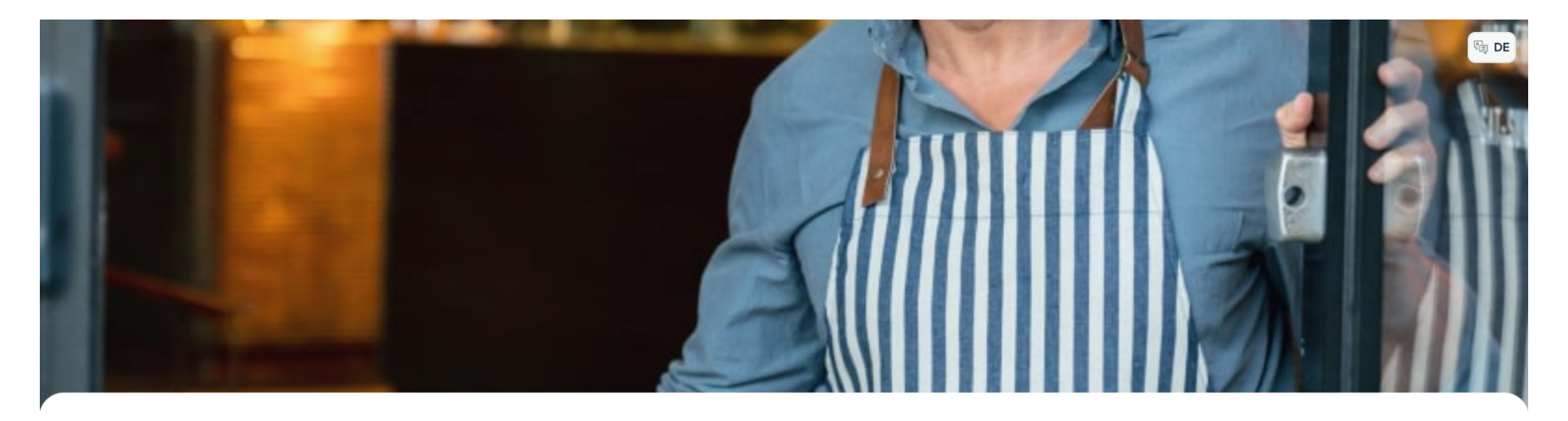

**DISHPOS** 

Willkommen in unserem Restaurant!

Bestellen Sie ganz einfach über den QR-Code

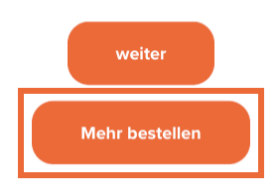

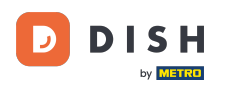

Füge nun einen neuen Artikel zu deiner Bestellung hinzu. Dazu klickst du auf den entsprechenden  $\bigcap$ Artikel.

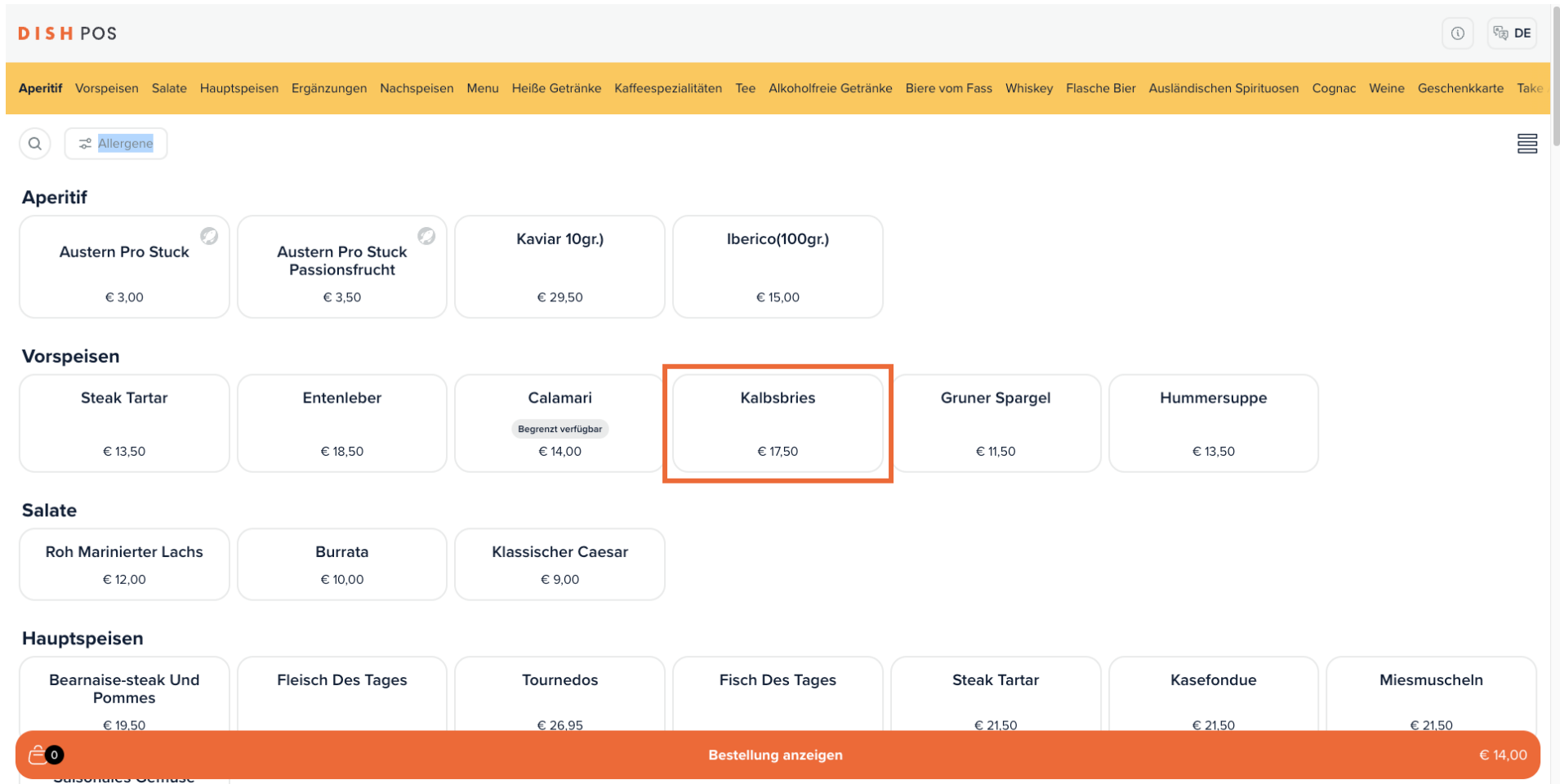

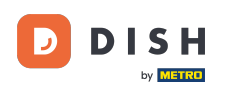

### Öffne dann die Übersicht über deine Bestellung, indem du auf Bestellung anzeigen klickst.  $\boldsymbol{\Theta}$

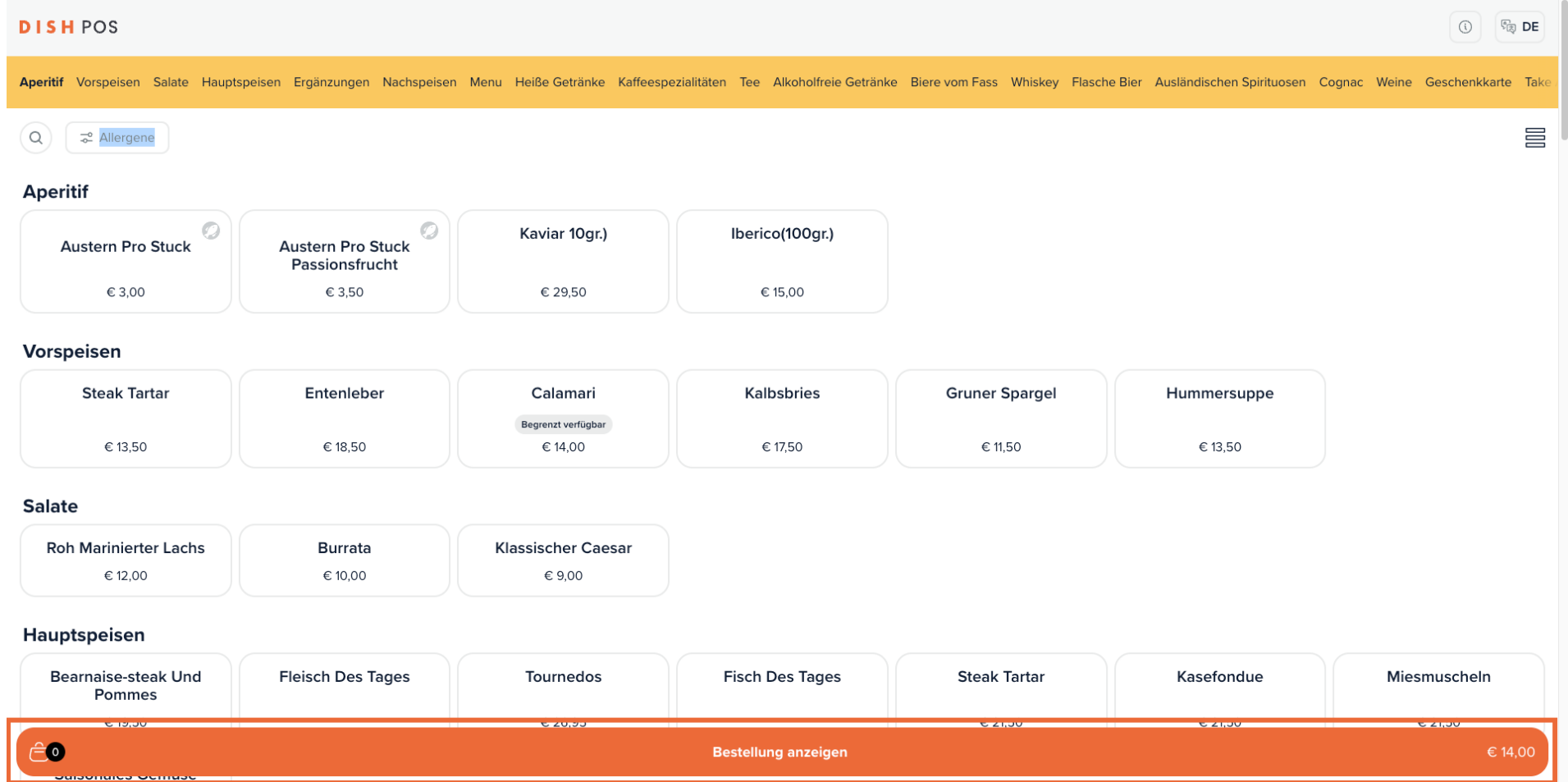

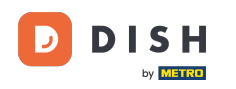

Du hast jetzt einen Überblick über deine bereits bestellten Artikel und die Artikel, die du bestellen  $\bigcap$ möchtest. Klicke auf Bestellen, um fortzufahren.

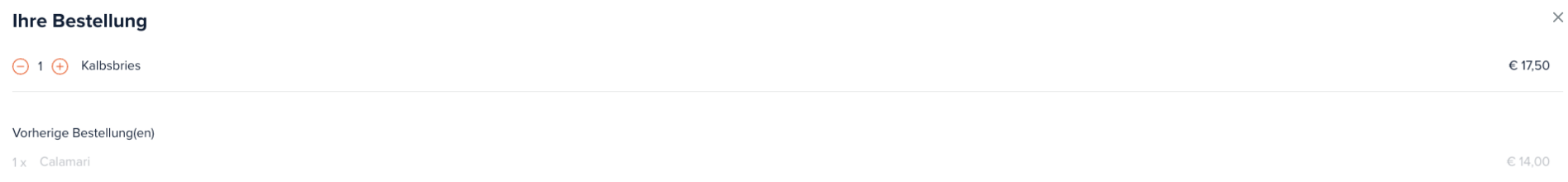

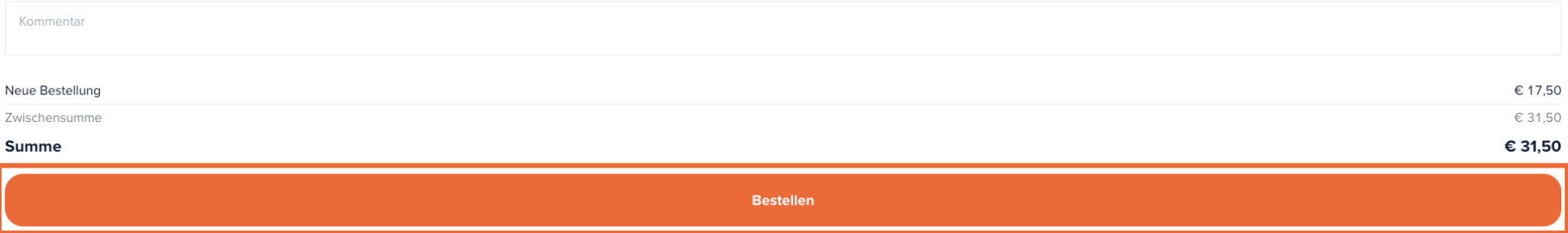

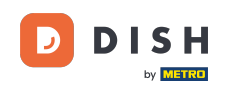

Solange deine Bestellung noch nicht vollständig ausgecheckt ist, kannst du "Später bezahlen"  $\bigcap$ auswählen. Um auszuchecken, wähle eine Zahlungsmethode aus. Setze dazu das entsprechende Häkchen.

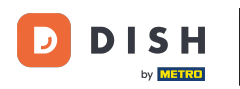

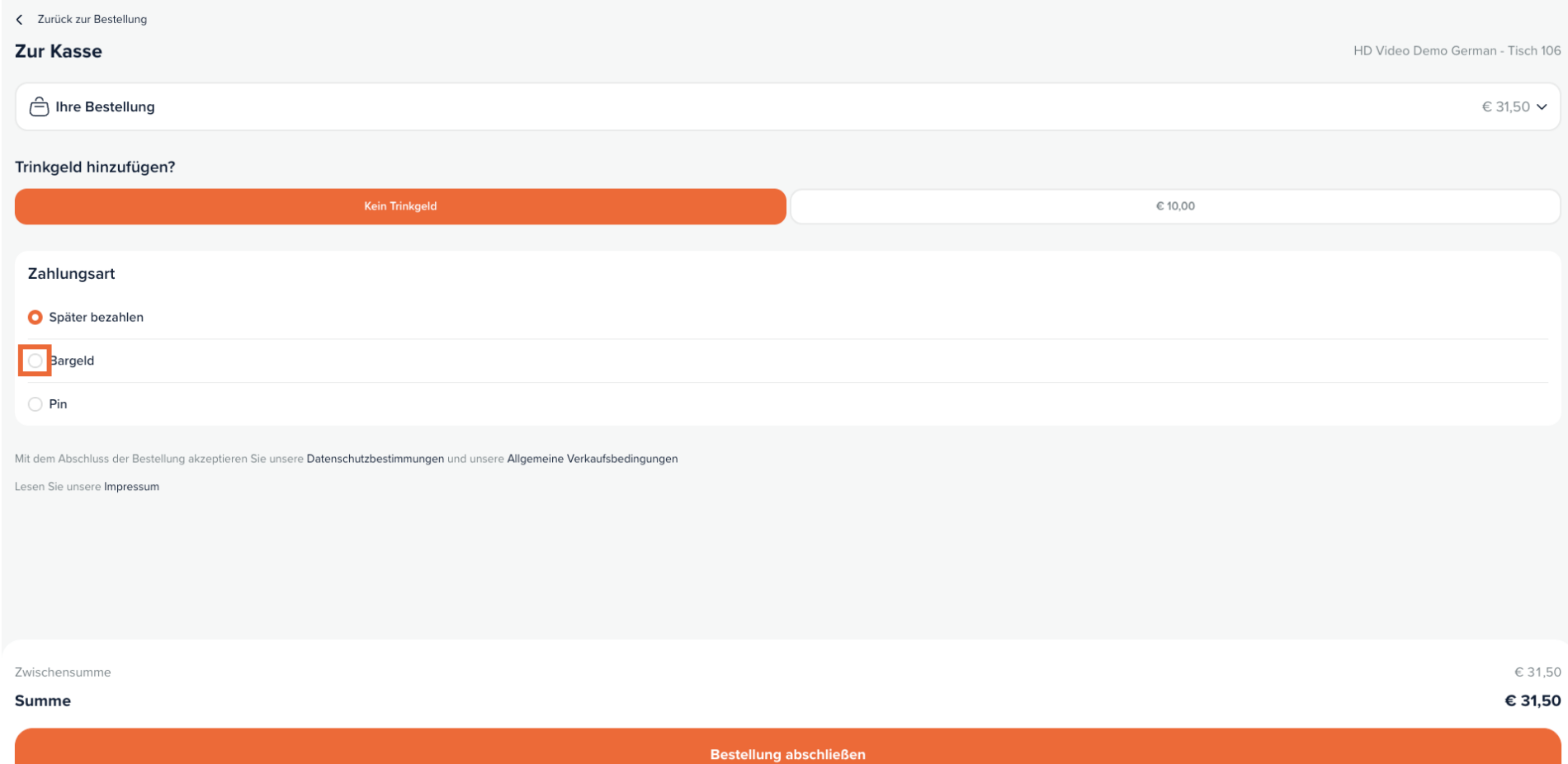

![](_page_18_Picture_0.jpeg)

 $\boxed{\mathbf{i}}$ 

Je nachdem, welche Zahlungsmethoden du eingerichtet hast, hast du verschiedene Möglichkeiten, aus denen er wählen kann.

![](_page_18_Picture_25.jpeg)

![](_page_19_Picture_0.jpeg)

Wenn du eine Zahlungsmethode ausgewählt hast, klicke auf Bestellung abschließen, um mit der  $\bigcap$ Zahlung fortzufahren. Das war's. Du hast das Tutorial abgeschlossen und weißt jetzt wie man über einen QR-Code auf dem Tisch nachbestellt.

![](_page_20_Picture_0.jpeg)

![](_page_20_Picture_23.jpeg)

![](_page_21_Picture_0.jpeg)

![](_page_21_Picture_2.jpeg)

Scan to go to the interactive player